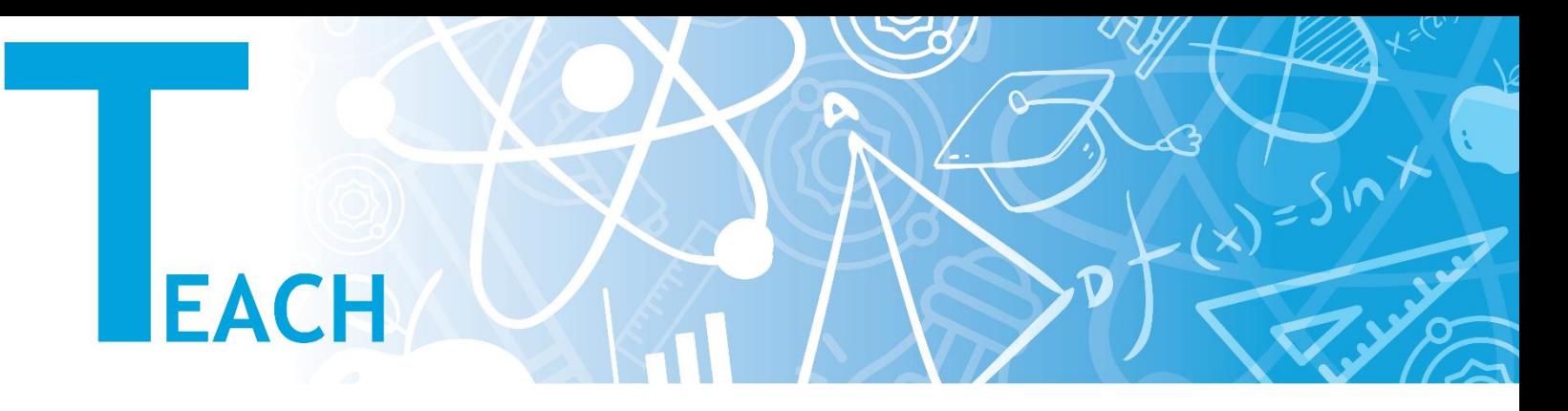

## **Sınıflarda öğrenci grupları nasıl oluşturulur?**

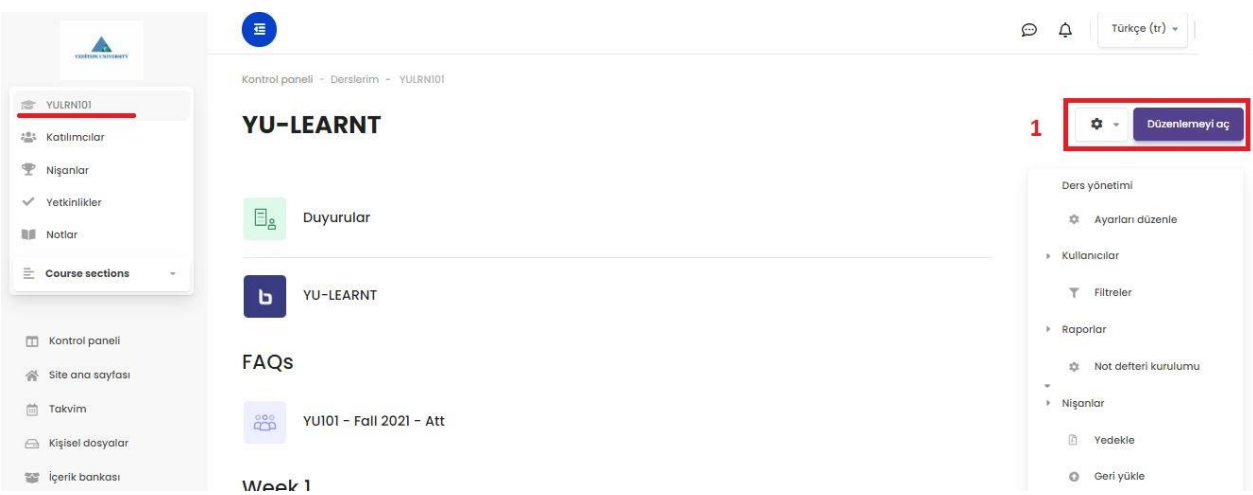

1- Sol menüden ilgili dersi seçip dersin ana sayfasına geldikten sonra, sağ tarafta bulunan **"Düzenlemeyi Aç"** butonuna tıklanır.

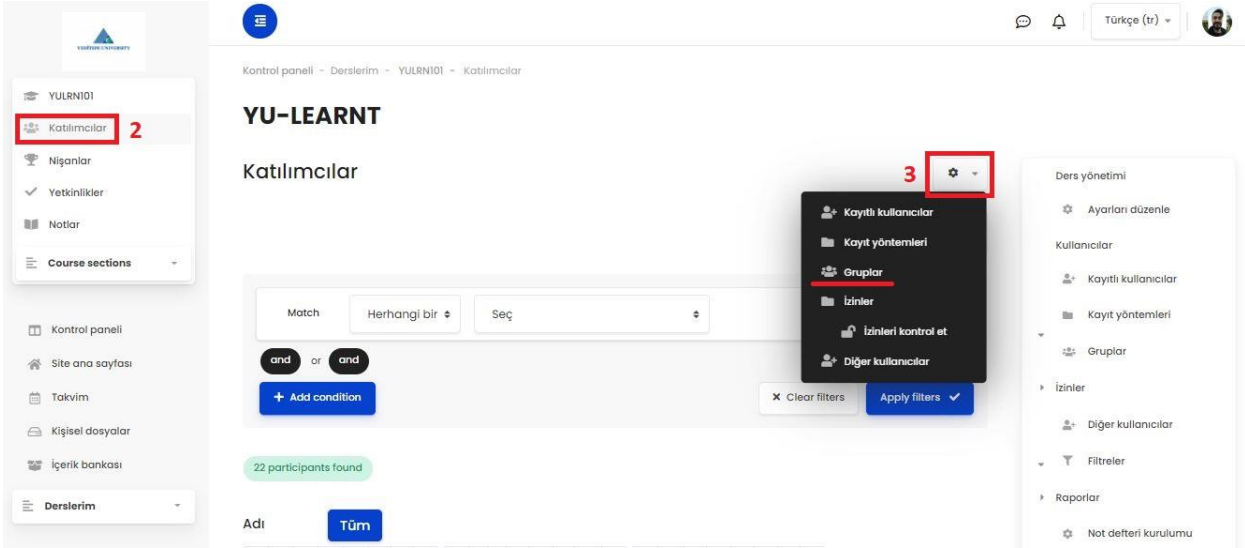

- 2- Yine sol menüden **"Katılımcılar"** bölümüne gelinir. Katılımcıların olduğu sayfa görüntülendikten sonra;
- 3- Sağ üstte bulunan ayarlar sekmesi açılır ve **"Gruplar"** bölümüne girilir.

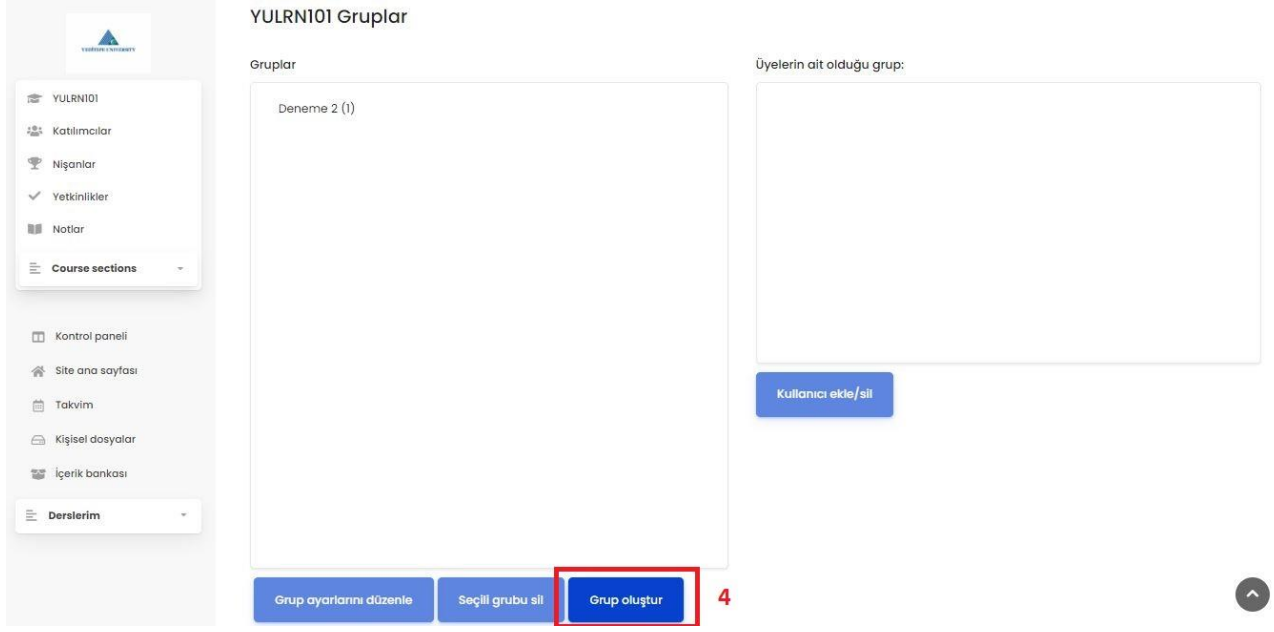

4- **"Grup Oluştur"** butonuna tıklanır ve grup oluşturmak için ilgili ayarlar menüsüne gidilir.

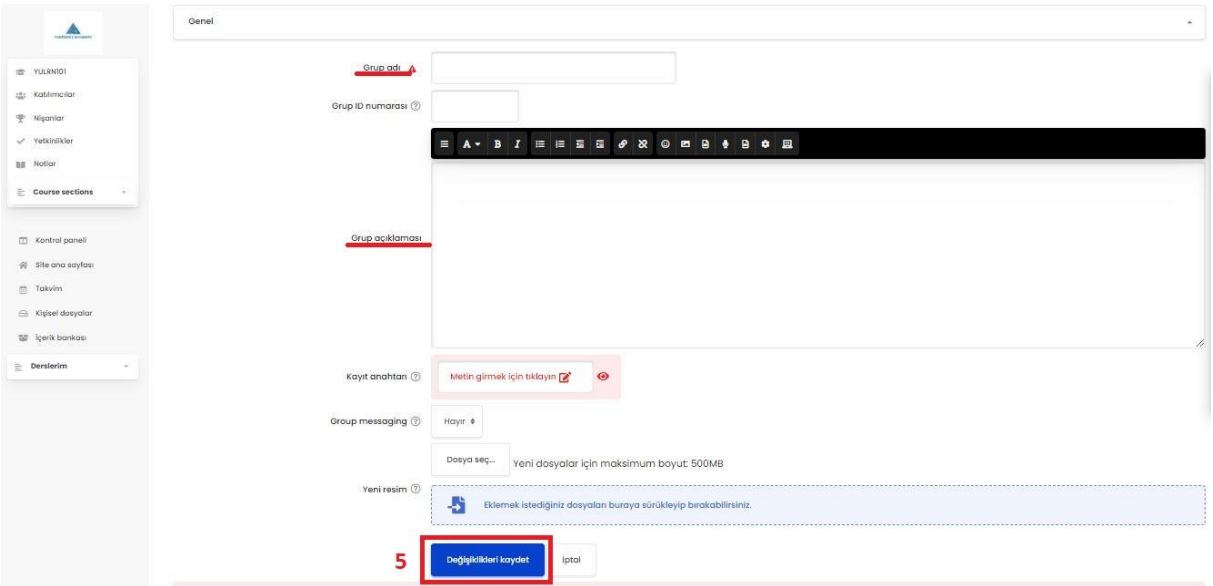

5- Grup ismi, açıklaması gibi ilgili veriler doldurulduktan sonra grubu oluşturmak için **"Değişiklikleri Kaydet"** butonuna tıklanır.

**YULRN101 Gruplar** 

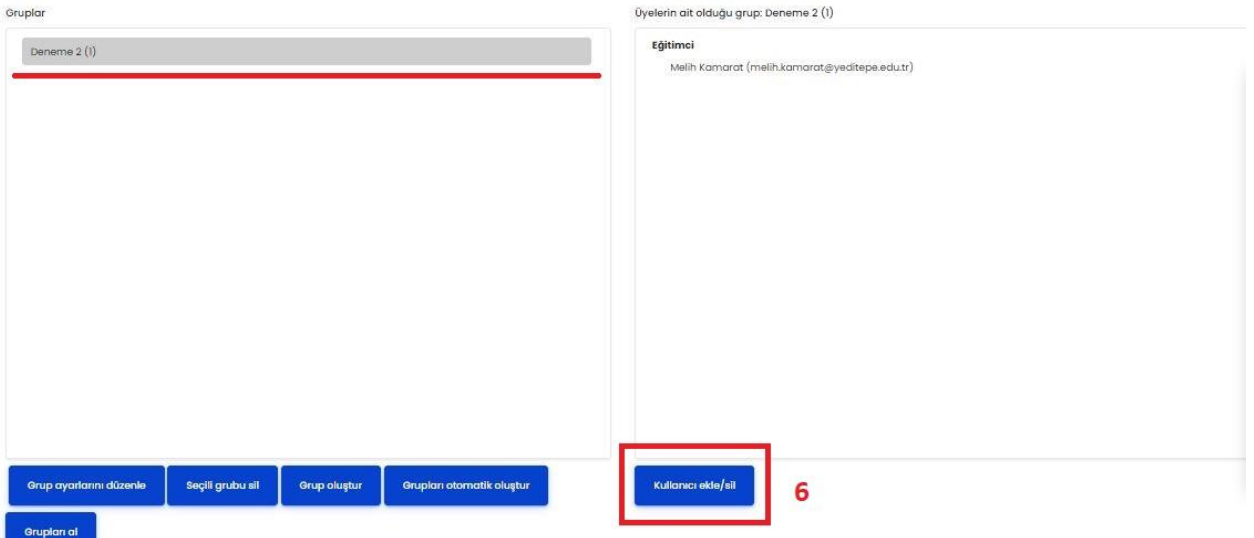

6- Görüldüğü gibi sol tarafta gruplarınızın menüsü, sağ tarafta ise gruplardaki katılımcıların menüsü yer almaktadır. Grup ayarlarını değiştirmek için **"Grup Ayarlarını Düzenle"**, yeni gruplar oluşturmak için "Grup oluştur" ve var olan grupları silmek için **"Seçili Grubu Sil"** butonları kullanılabilir. Deneme adı altında bir grup oluşturduk. Şimdi deneme grubumuza üyeleri eklemek/çıkarmak için **"Deneme"** grubumuzu seçtikten sonra sağ tarafta bulunan **"Kullanıcı Ekle/Sil"**  butonuna tıklıyoruz.

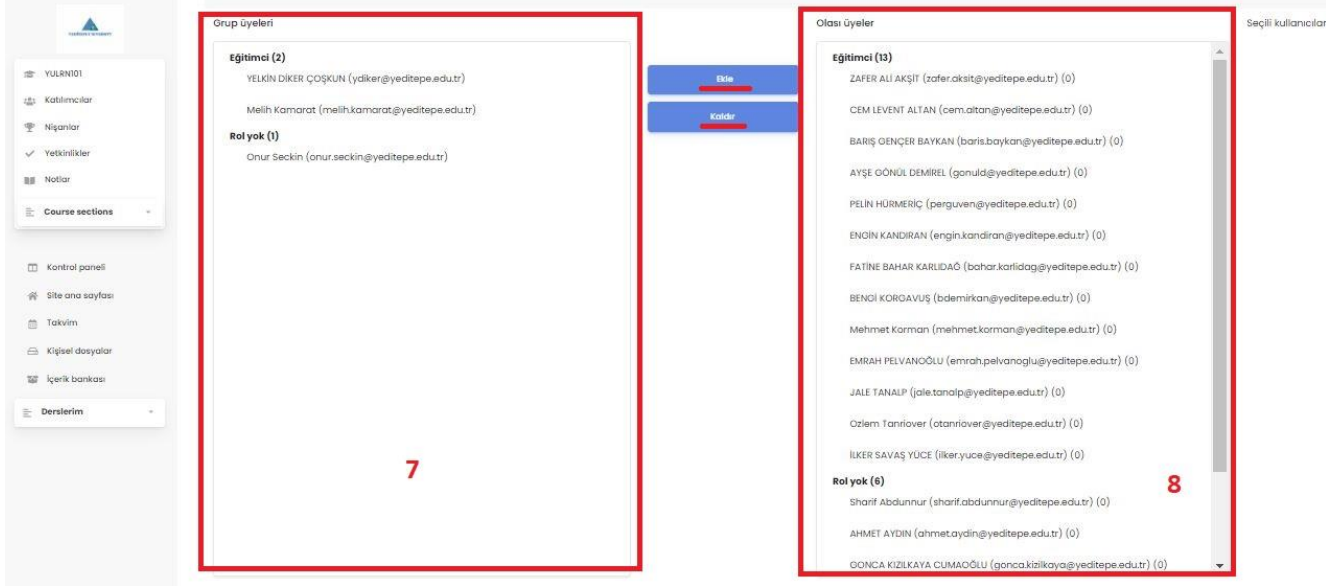

Sol taraftaki **7 numaralı menü** grubumuzda bulunan üyeleri, sağ taraftaki **8 numaralı menü** ise dersimiz/kursumuzdaki katılımcıların tümünü gösterir. Sağ taraftan gruba eklemek istediğimiz üyeyi seçip **"Ekle"** butonuna tıkladıktan sonra ilgili üye gruba eklenmiş olur. Grupta ekli olan bir üyeyi çıkarmak içinde sol taraftaki

grup menüsünden üyeyi seçip **"Kaldır"** butonuna tıklamamız yeterlidir. Bu şekilde grup üyelerinin ekleme/çıkarma işlemlerini yaptıktan sonra sayfanın altından **"Gruplar Sayfasına Dön"** diyerek grupların olduğu sayfaya dönebiliriz.

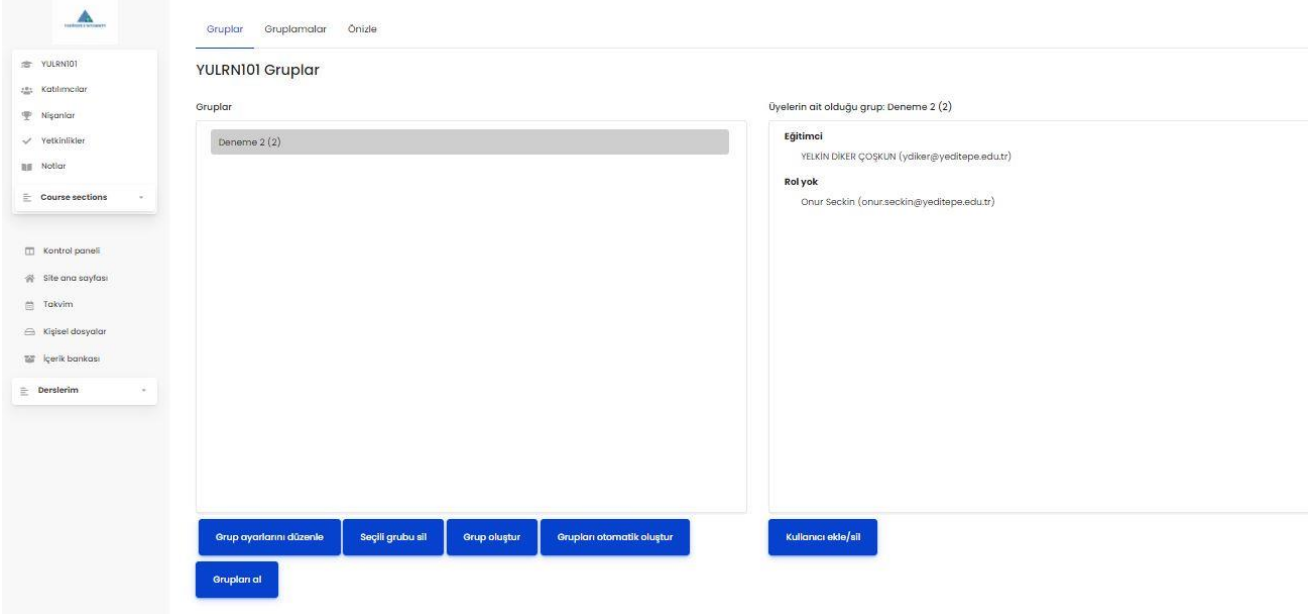

Görüldüğü gibi sol tarafta oluşturduğumuz deneme ve deneme 2 grupları, sağ tarafta ise bu gruplara tıkladığımızda içerisindeki üyeleri görüntüleyebiliyoruz.